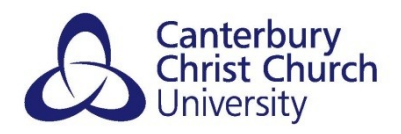

## **HOW CAN I CHECK THAT I HAVE SUBMITTED MY WORK?**

When you have submitted your work for final assessment you will receive an email from PebblePad informing you that you have submitted your work e.g. Workbook. You can also check on PebblePad.

## **STEP 1**

After logging into PebblePad click on 'Assets' to access your work.

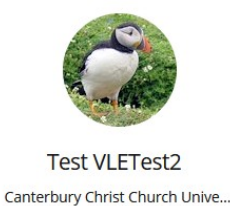

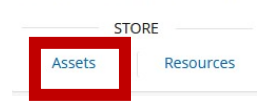

## **STEP 2**

If you have submitted your work, you will see a clipboard icon with a number next to it. Click on the clipboard icon.

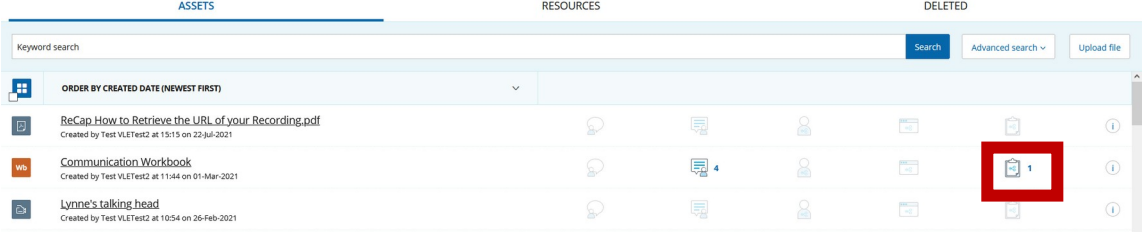

## **STEP 3**

In the SHARED FOR ASSESSMENT section of the pop-up screen (which you will need to scroll down the window to access) it will confirm the workspace the work has been accepted to

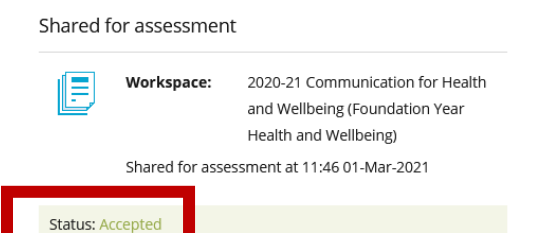

You will be shown when the work was 'shared for assessment'. If the workbook has been accepted the tutor will be able to view and mark it.